#### Einleitung

• In dieser Folge fügen wir Datenschnitte (engl. Slicer) in unser Tabellenblatt ein. Über den Datenschnitt können wir unsere Pivot Tabelle filtern und somit bestimmen, welche Informationen (bspw. welche Produkte) wir angezeigt bekommen möchten.

# Ausgangssituation

Tabellenblatt "QUELLTABELLE"

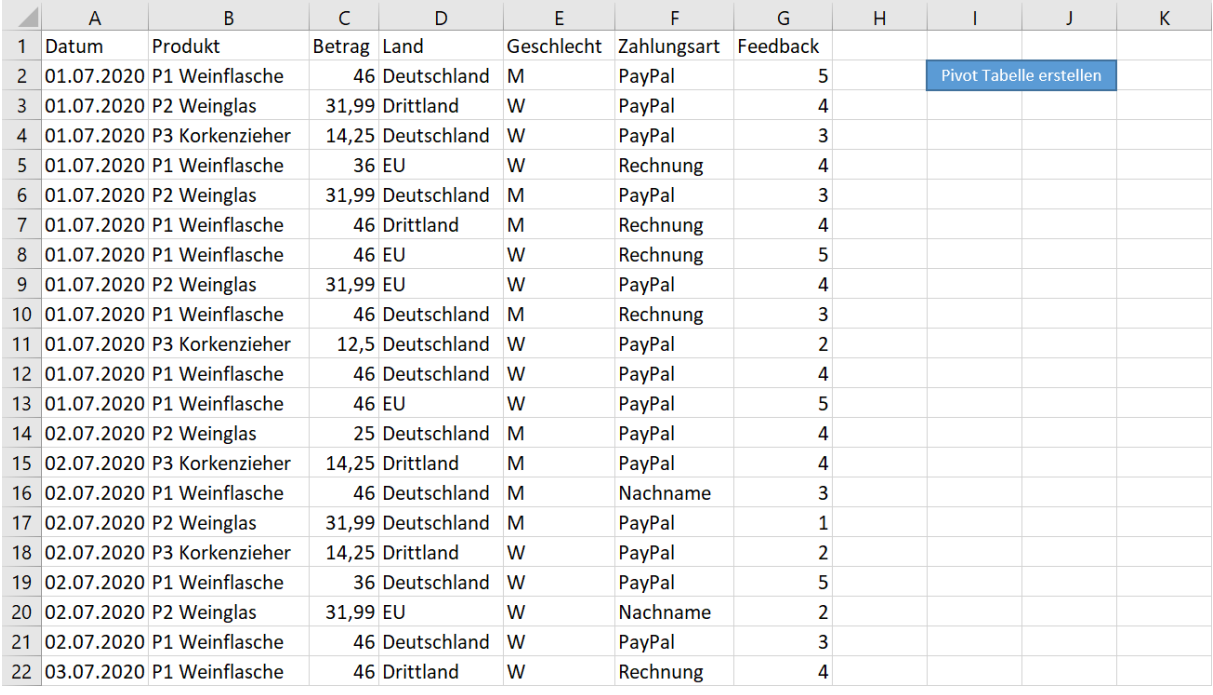

### Tabellenblatt "Pivot Tabelle #1", welche auf Grundlage von Video 2.7 erstellt wurde.

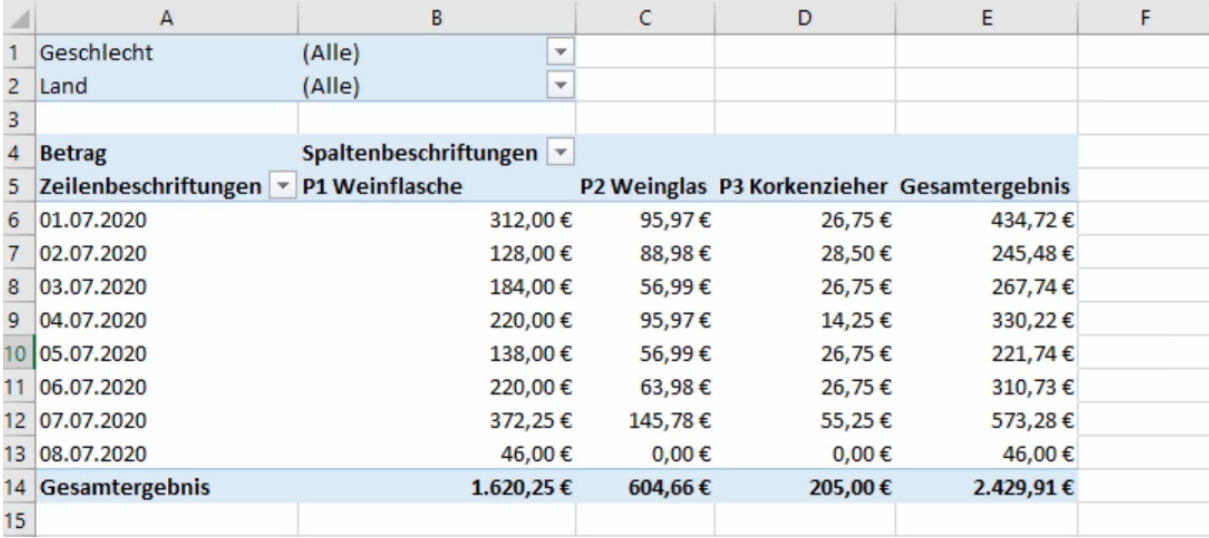

## Beispiel 1: Einen Datenschnitt einfügen

Hier fügen wir unseren ersten Datenschnitt ein, indem wir unseren Ausgangscode erweitern.

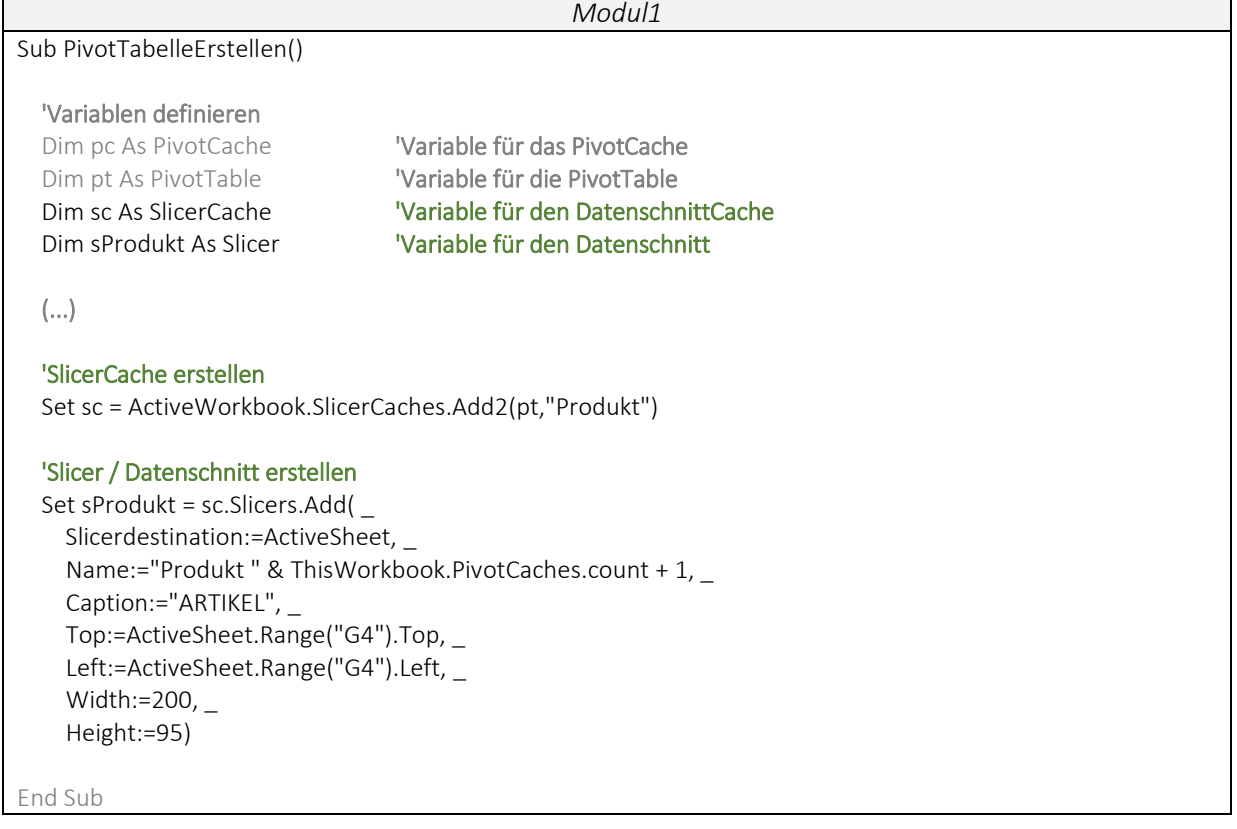

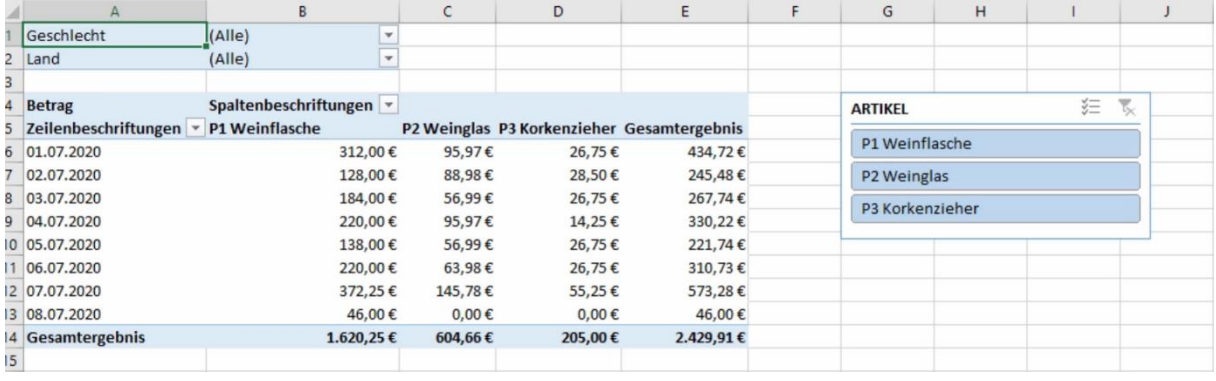

### Beispiel 2: Einen zweiten Datenschnitt einfügen

 Hier fügen wir unseren zweiten Datenschnitt ein und schauen uns weitere Einstellungen für den Datenschnitt an.

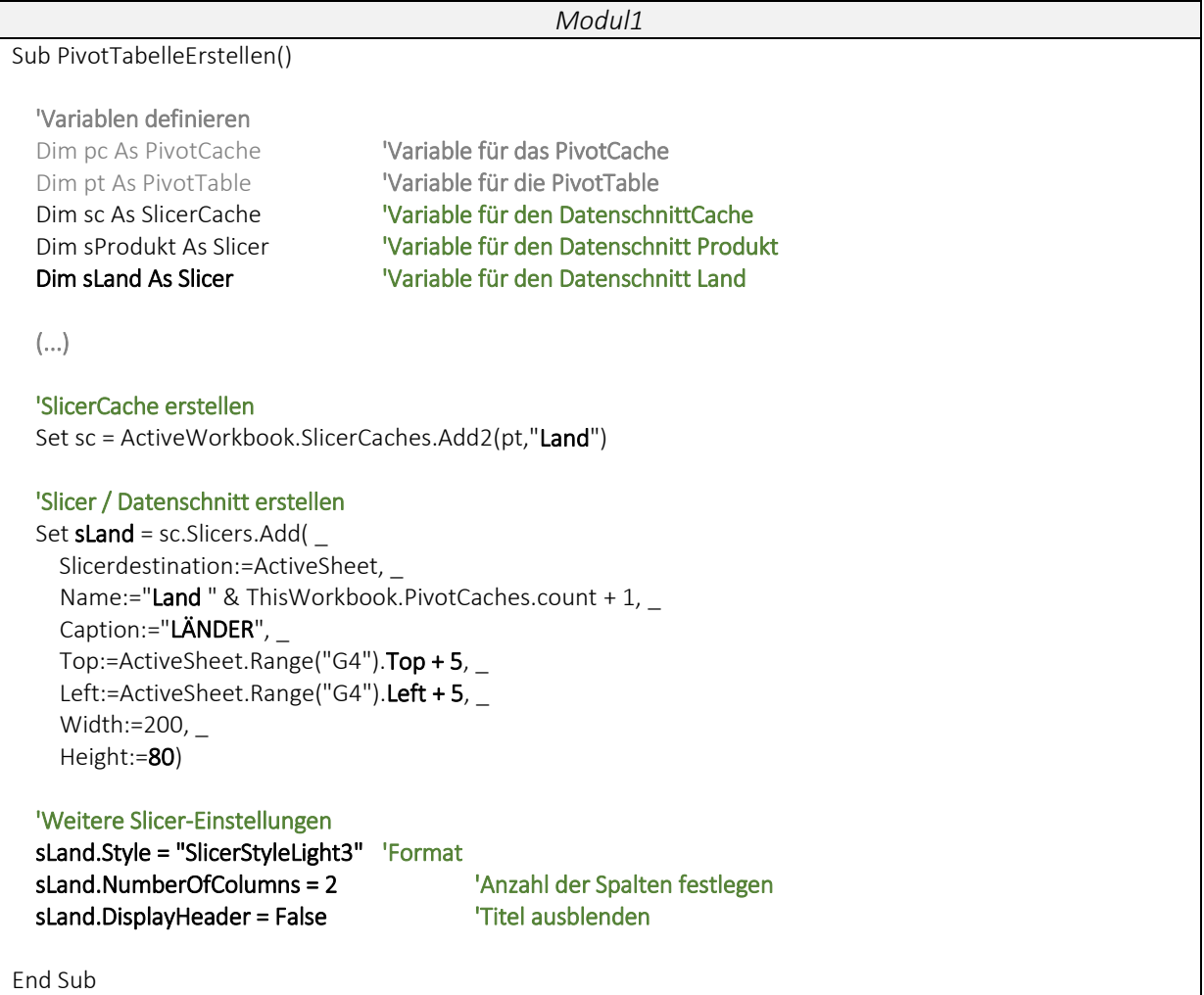

 $\frac{1}{1}$ Geschlecht  $(AI|e)$  $\mathbf{1}$  $2$  Land  $(AIIe)$  $\overline{\phantom{a}}$ -<br>
Betrag<br>
5 Zeilenbeschriftungen ▼ P1 Weinflasche Spaltenbeschriftungen Deutschland **Drittland** P2 Weinglas P3 Korkenzieher Gesamtergebnis 6 01.07.2020 312,00€ 95,97€ 26,75€ 434,72€  $EU$ 7 02.07.2020 128,00€ 88,98€ 28,50€ 245,48€ 8 03.07.2020 184,00€ 56,99€ 26,75€ 267,74€ 9 04.07.2020 220,00€ 95,97€ 14,25€ 330,22€ 10 05.07.2020 138,00€ 56,99€ 26,75€ 221,74€ 11 06.07.2020 220,00€ 63,98€ 26,75€  $310,73 \in$ 12 07.07.2020 372,25€ 145,78€ 55,25€ 573,28€ 13 08.07.2020 46.00€  $0.00 \in$ 46.00€  $0.00 \in$ 14 Gesamtergebnis 1.620,25 €  $604, 66 \in$ 205,00 € 2.429,91€ 15